nask.pl

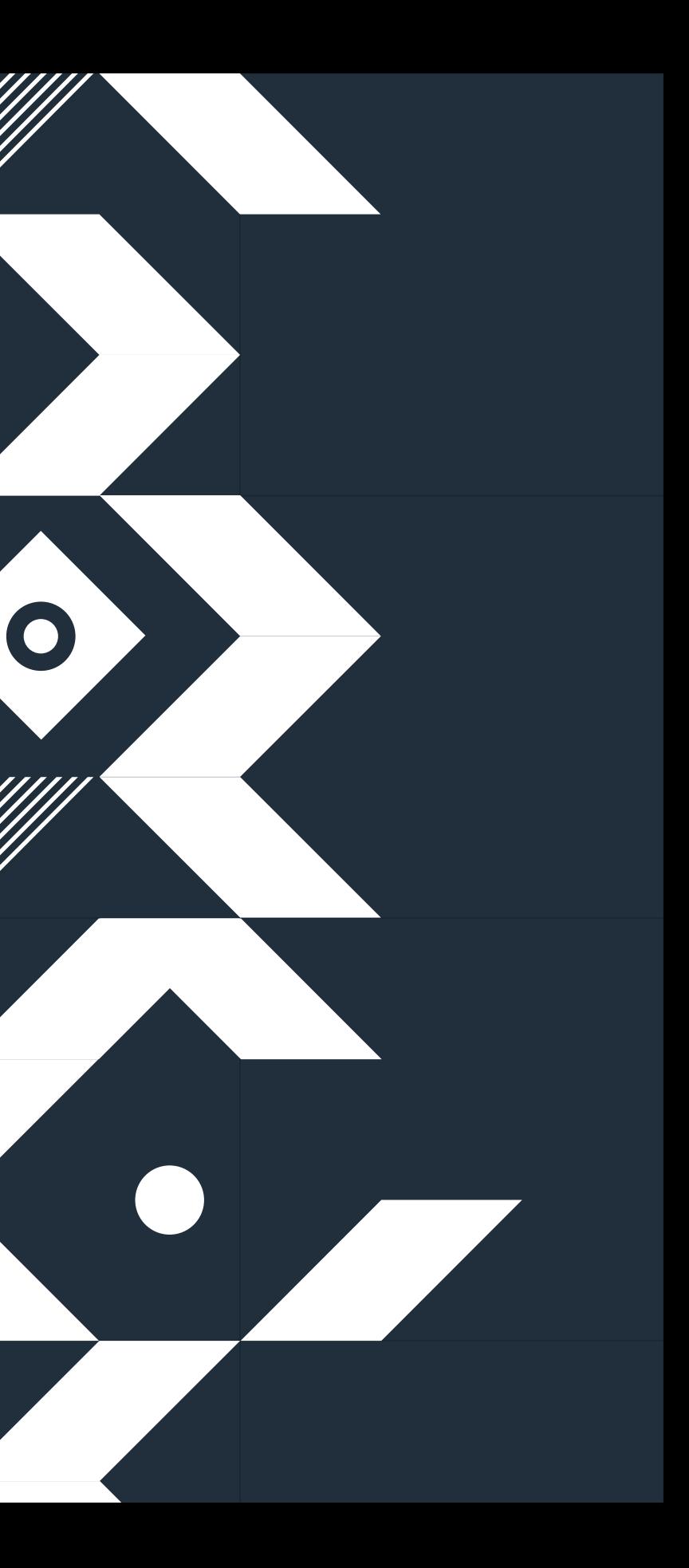

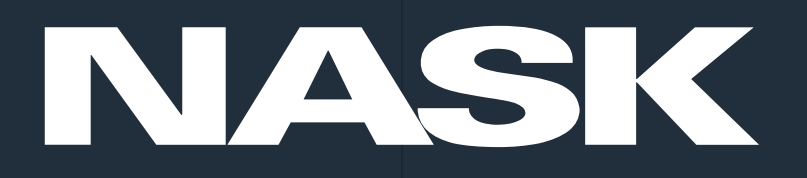

## Popularne aplikacje – przewodnik dotyczący prywatności.

Oliwia Chojnacka

# Korzystanie z nieodpowiednich aplikacji

Korzystanie z nieodpowiednich aplikacji może narazić najmłodszego użytkownika na zderzenie się z zagrożeniami takimi jak:

- kontakt z nieodpowiednimi,
- szkodliwymi i nielegalnymi treściami,
- kontakt z niebezpiecznymi osobami,
- dystrybucje materiałów przedstawiających dziecko w nieodpowiednim świetle,
- ujawnienie i wyciek prywatnych informacji,
- utrwalanie niebezpiecznych zachowań i nawyków,
- nadużycia finansowe,
- zagrożenia związane z cyberbepieczeństwem.

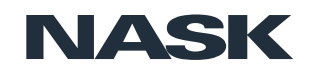

**Atrakcyjny interfejs, popularność wśród rówieśników, brak czasu i niskie kompetencje cyfrowe rodziców** – to sytuacje, które sprawiają, że aplikacja przed instalacją właściwie nie przechodzi żadnej oceny ze strony rodziców.

Często też w przypadku młodszych dzieci, a bardzo często wśród nastolatków, zdarza się, że dziecko samo je instaluje bez wiedzy i zgody rodzica.

Badania pokazują, że ponad **65%** dzieci nie ma ustalonych przez rodziców/opiekunów zasad korzystania z internetu dotyczących czasu spędzanego w sieci czy treści oglądanych w internecie (Raport z badań "Nastolatki 3.0").

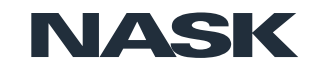

- 
- 

Wszystkie usługi udostępniane na telefonie powinny zwracać szczególną uwagę na zagadnienia związane z **prywatnością**. Jest to wyjątkowo ważne w przypadku urządzeń, z których korzysta jedna osoba i ma je przez większość czasu przy sobie. Zbierane dane mogą powiedzieć bardzo dużo o ich właścicielu, gdzie przebywa, jak często, jakie są jego różne preferencje, w jaki sposób korzysta z urządzenia. Dlatego priorytetem powinna być prywatność rozumiana na dwóch poziomach: **jakich informacji wymaga aplikacja do poprawnego działania oraz jakie informacje zbiera czy przetwarza w tle i czy jest to zgodne z podanymi oficjalnie informacjami**.

Funkcjonalności, które w atrakcyjny sposób zachęcają użytkownika do udostępnienia prywatnych informacji takich jak numer telefonu czy geolokalizacja **mogą prowadzić do naruszeń, a nawet niebezpieczeństwa w świecie rzeczywistym.**

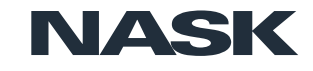

# Przykłady popularnych aplikacji

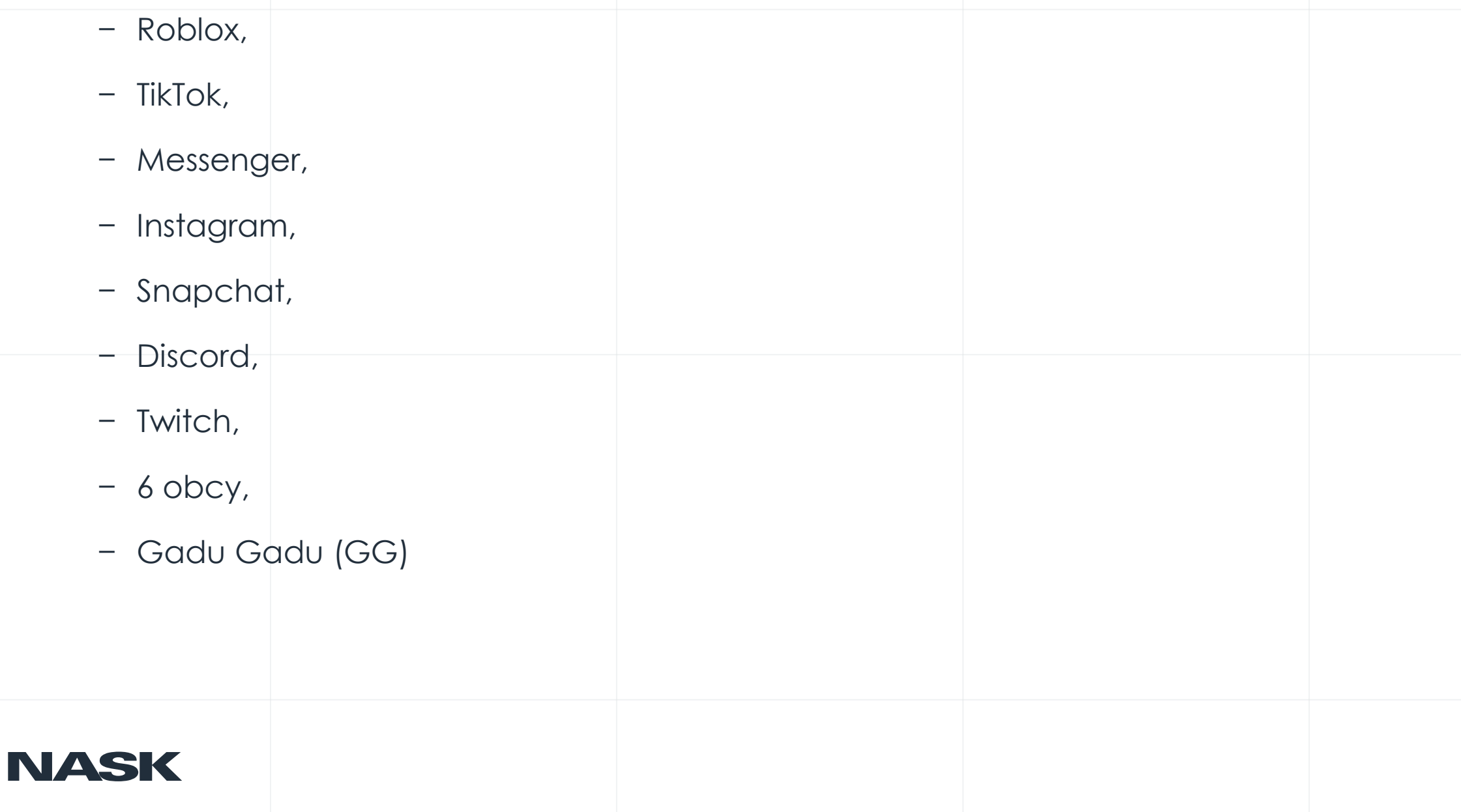

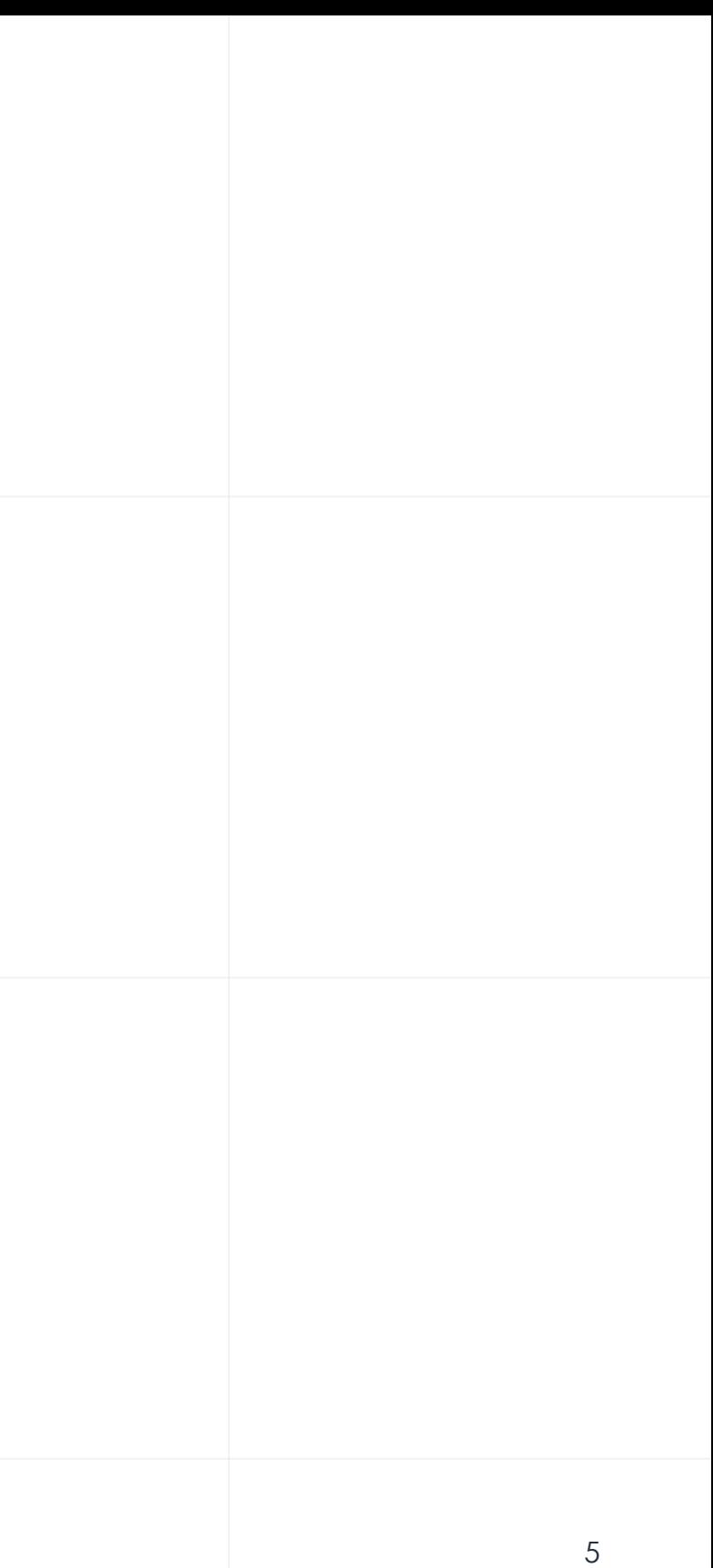

# Na co zwrócić uwagę przy doborze aplikacji dla dziecka?

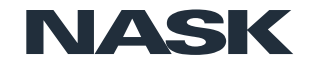

# Roblox

N

Roblox posiada centralny pulpit nawigacyjny, który pozwala ograniczyć funkcje czatu, dodać PIN rodzicielski i ograniczenia konta. Roblox ma również przydatną funkcję "Widoczność wieku", aby określić czy ustawienia dla dzieci są odpowiednie dla wieku.

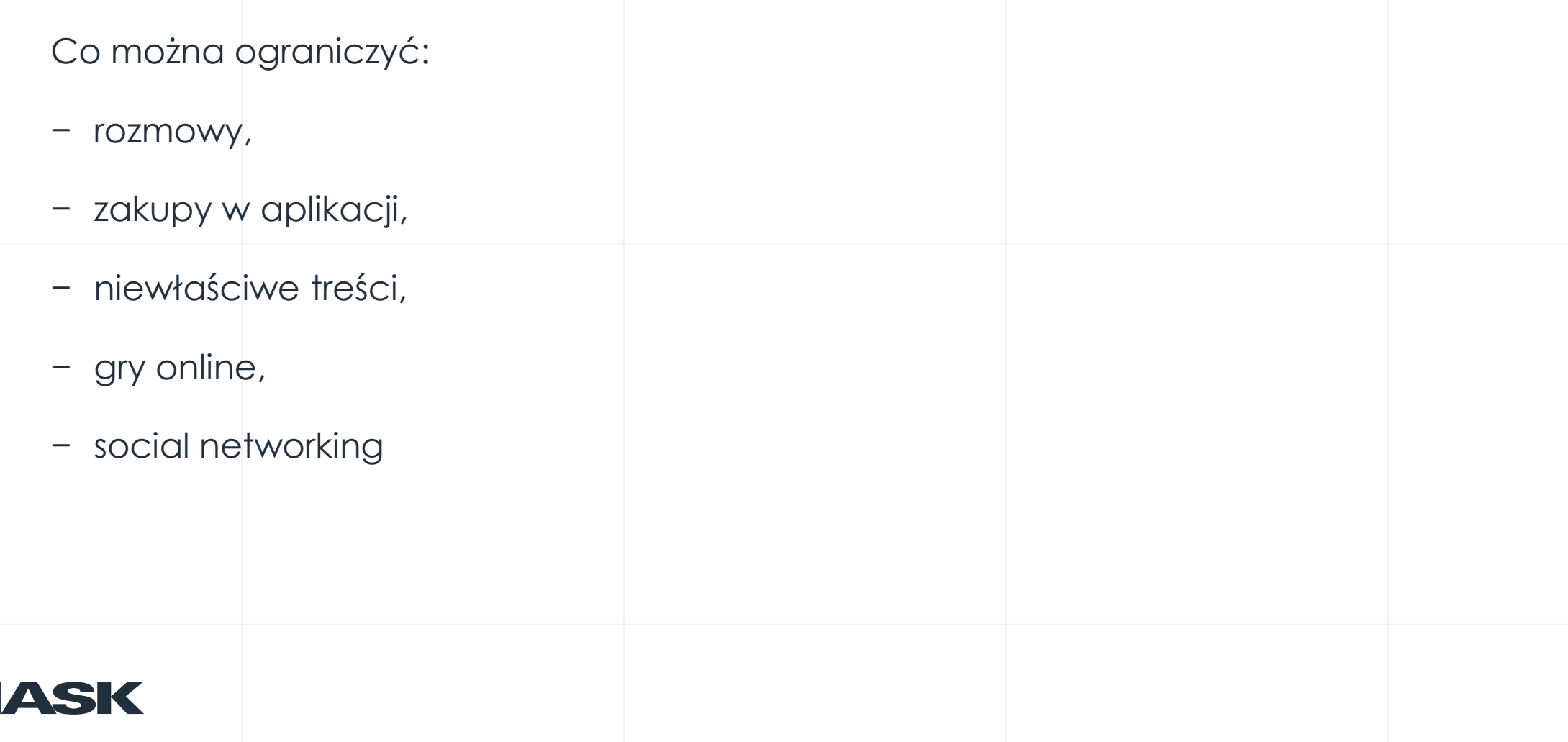

Aplikacja daje możliwość dodania czterocyfrowego numeru PIN ("Parent PIN") do konta, aby zablokować możliwość zmiany ustawień.

Po dodaniu kodu PIN do konta, numer będzie potrzebny do wprowadzenia jakichkolwiek zmian w ustawieniach konta. Ta funkcja chroni hasło, adres e-mail i prywatność.

Jak ustawić?

1. Wybierz zakładkę "Kontrola Rodzicielska" w "Ustawieniach".

2. Wybierz "włącz PIN do konta" (przełącznik "Parent PIN is disabled").

3. Utwórz i potwierdź nowy PIN do Konta.

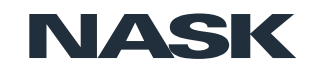

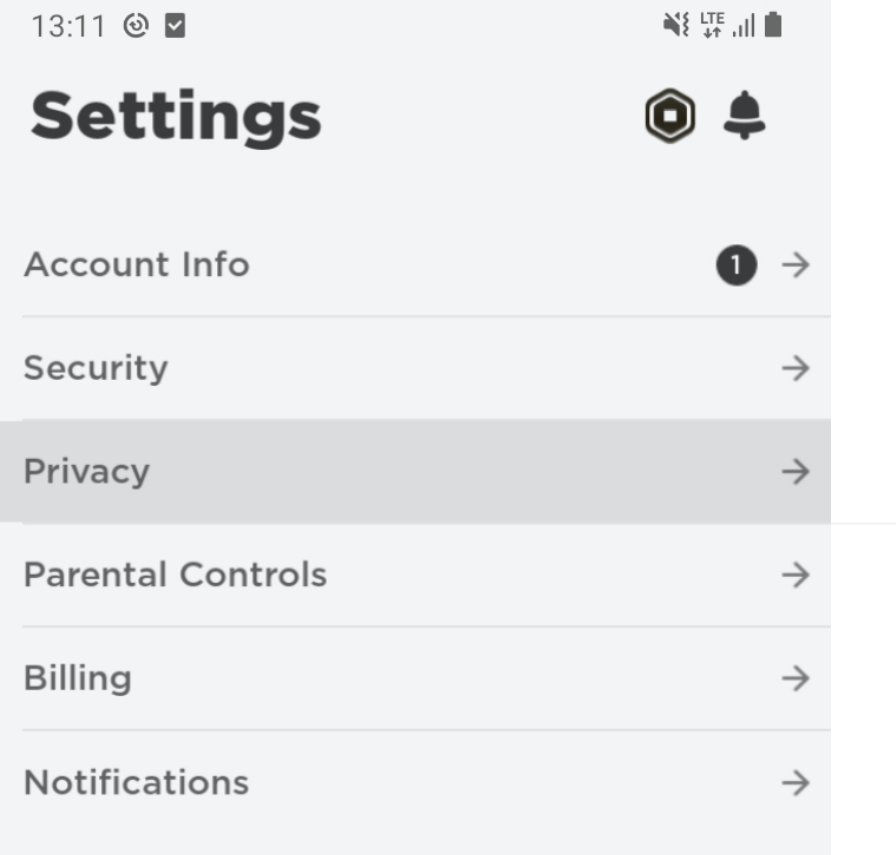

 $\bigcirc$ 

 $\langle$ 

 $1011 \times 1$ 

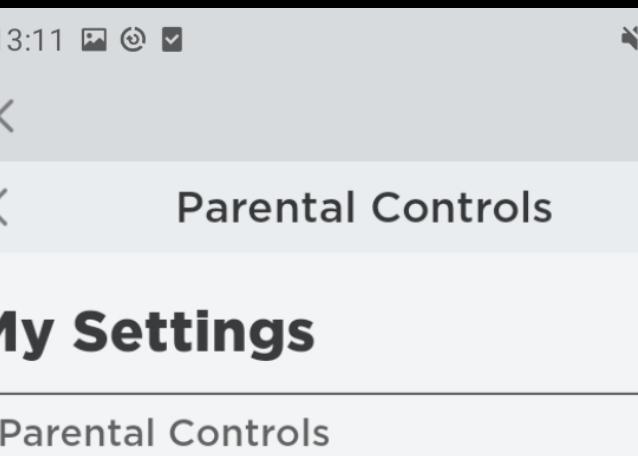

## **What are Parental Controls?**

Parental Controls allow parents to choose the correct settings that will control what experiences their child access.

## **Parent PIN**

Parent PIN is disabled

When this setting is enabled, the PIN must be provided before changing settings.

## **Allowed Experiences**

Choose the highest age guideline of experiences account can join.

All experiences are still searchable. Experiences without age guidelines are currently treated as 13

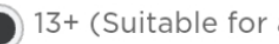

 $\mathbf{III}$ 

❸

13+ (Suitable for ages 13 and older)

 $\bigcirc$ 

 $\checkmark$ 

9+ (Suitable for ages 9 and older)

**NASK** Ø

 $\mathbf{III}$ 

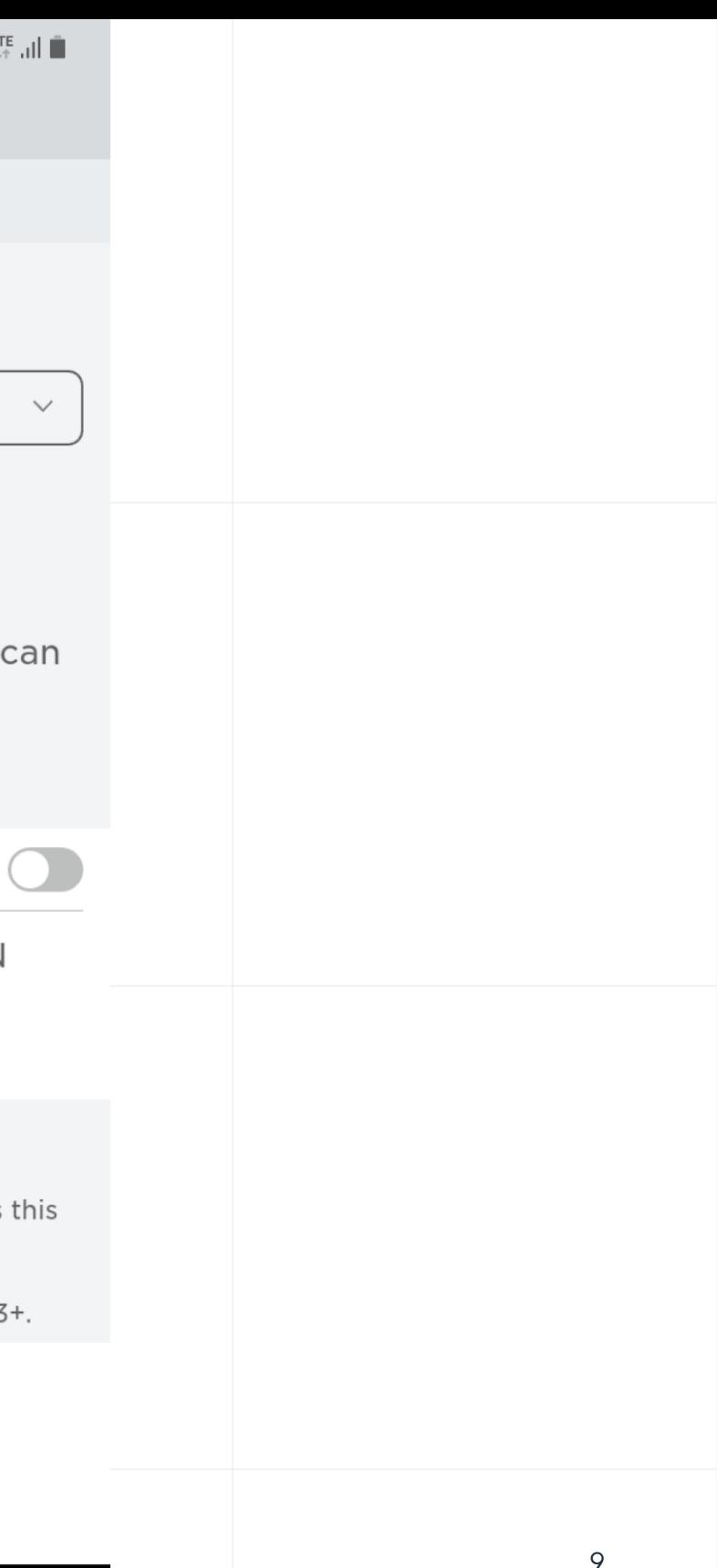

## **Ograniczenia konta**

Przejdź do zakładki "Prywatność" (privacy) z "Ustawienia".

Obok "Ograniczenia konta" przełącz przycisk na "włączony".

Przełącznik zmieni kolor na zielony i pojawi się następujący komunikat: "Ograniczenia konta s włączone".

Jeśli chcesz wyłączyć ograniczenia konta, po prostu ponownie naciśnij przycisk przełączania.

## **Co się stanie, gdy zostaną włączone ograniczenia konta?**

Ograniczenia konta zablokują kontakt w sposób uniemożliwiający innym użytkownikom wysyła czatowanie w aplikacji lub w grze, lub znalezienie konta po numerze telefonu do niego przypi

Ustawienia można dostosować indywidualnie, gdy "Ograniczenia konta" są włączone.

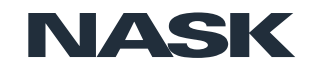

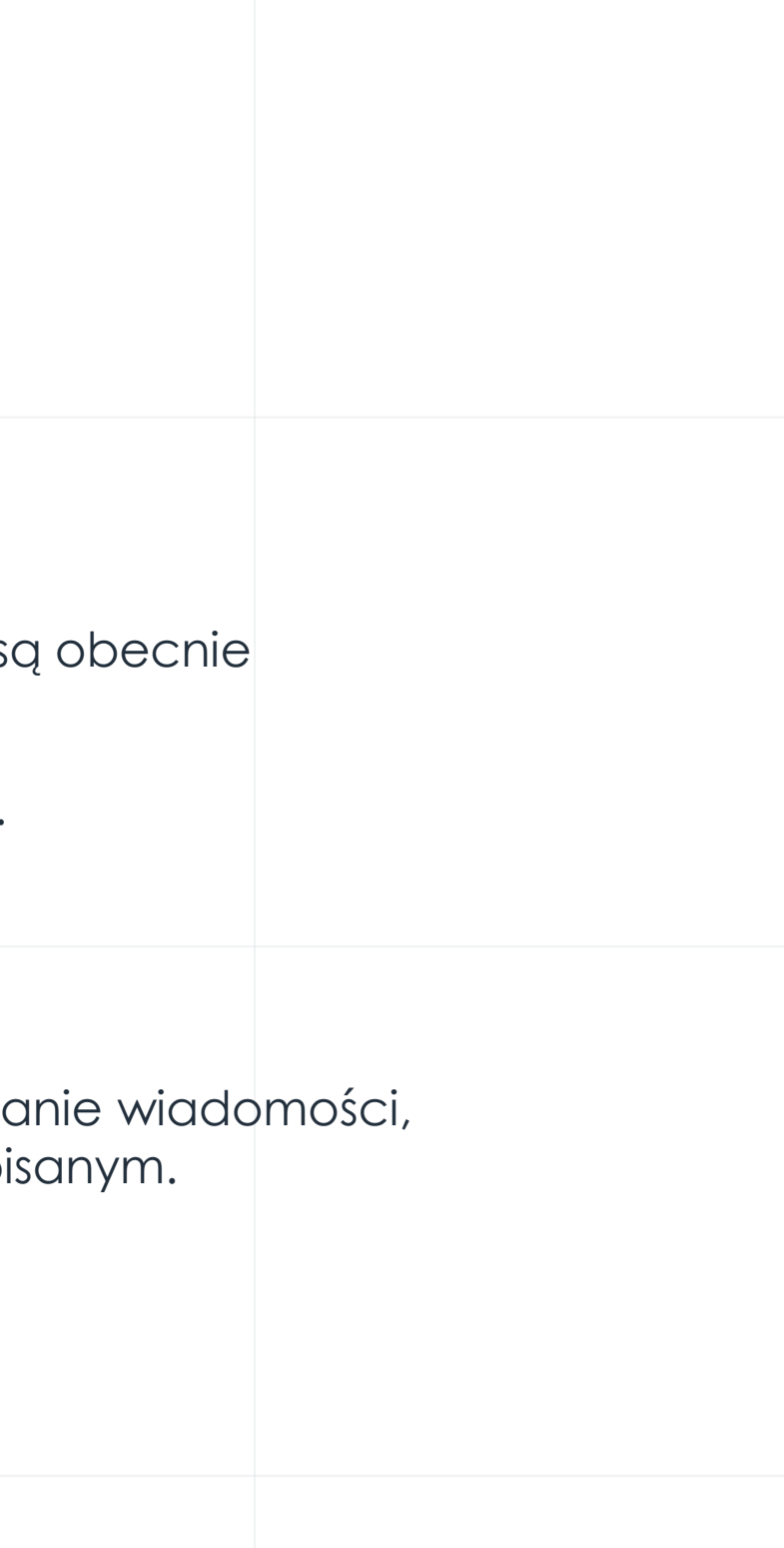

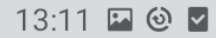

 $\mathbb{E}\left\{\left\|\mathbf{H}^{\mathrm{H}}_{\mathbf{A}}\right\|_{\mathbf{A}}^{\mathbf{A}}\right\|_{\mathbf{A}}^{\mathbf{A}}\mathbf{A}^{\mathbf{B}}_{\mathbf{A}}$ 

 $\circledcirc$ 

 $\times$ 

## Privacy  $\lt$ **Account Restrictions**

Account Restrictions are disabled

When this setting is enabled, this account can only access content that is appropriate for all audiences. Additionally, Communication Settings will be set to Off.

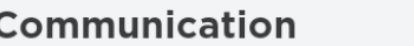

**Connect With Contacts** 

 $\mathbf{III}$ 

 $\bullet$ 

NASK.

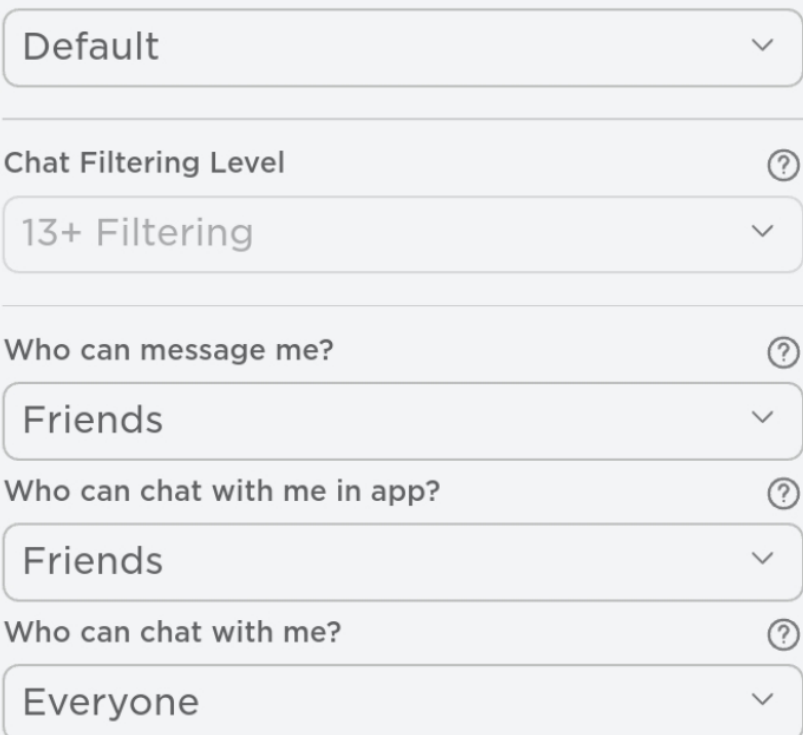

 $\bigcirc$ 

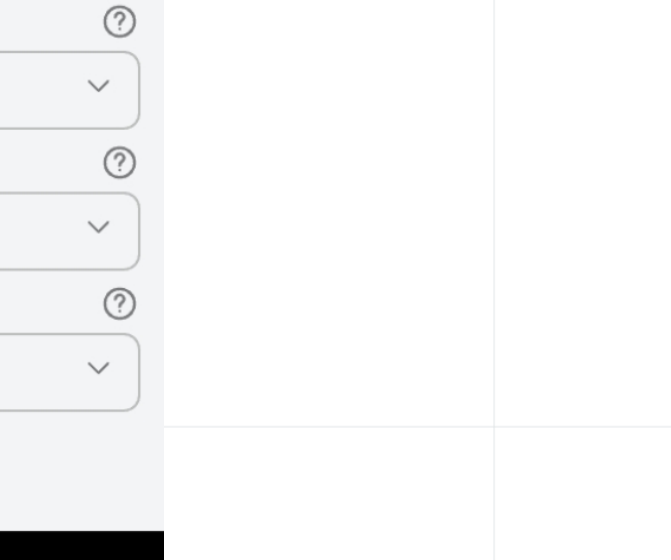

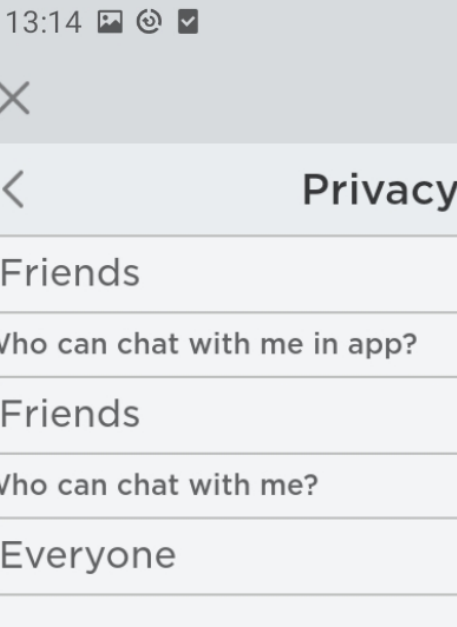

## **Connect With Contacts**

Roblox uses your contacts to help you and your contacts find each other on Roblox. Learn more

You must have a verified phone number to use this feature. ∧ You have not verified your phone number.

**Add Phone** 

## **Other Settings**

Who can invite me to private serve

Friends

Who can join me in experiences?

**Friends and Users I Follo** 

Who can see my inventory?

Everyone

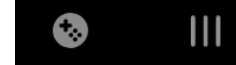

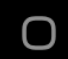

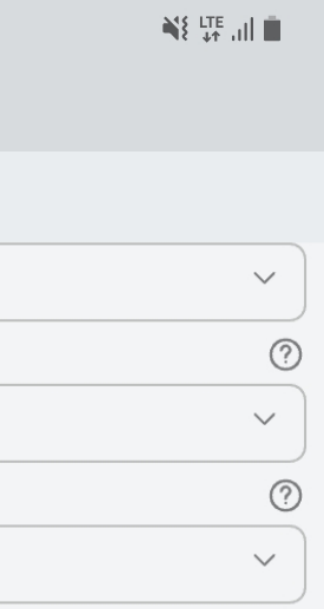

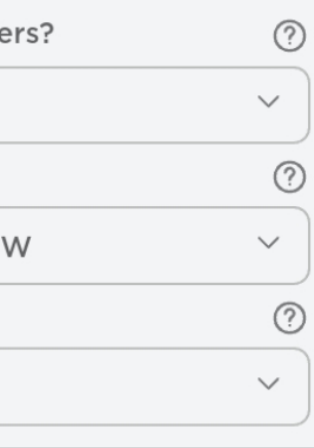

 $\langle$ 

## **Zablokuj użytkownika**

Odwiedź stronę profilu użytkownika. Wybierz trzy kropki w prawym górnym rogu pola zawierającego nazwę użytkownika i informacje o znajomych/obserwatorach.

Pojawi się menu, w którym możesz wybrać opcję "Zablokuj" użytkownika.

## **Blokuj użytkowników w grze**

1. Znajdź użytkownika na tablicy wyników/gracza - listę w prawym górnym rogu ekranu gry.

2. Jeśli lista nie jest widoczna, prawdopodobnie gra/grupa jest po prostu zamknięta. Aby ją ponownie otworzyć, wybierz swoją nazwę użytkownika w prawym górnym rogu.

## **Uwaga – tabela może się nie pojawić, jeśli używasz urządzenia z małym ekranem, takiego jak telefon, w tym wypadku należy użyć metody opisanej powyżej (wchodząc na profil osoby).**

Po znalezieniu nazwy użytkownika, którego chcesz zablokować wewnątrz tabeli wyników, wybierz ją, a otworzy się menu. Wybierz opcję "Blokuj użytkownika". Możesz także je odblokować lub "Zgłosić nadużycie" bezpośrednio z tego menu. Kiedy już zablokujesz użytkownika, ikona po lewej stronie jego nazwy zmieni się w kółko z przekreśloną linią wskazującą, że użytkownik został zablokowany.

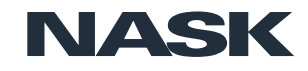

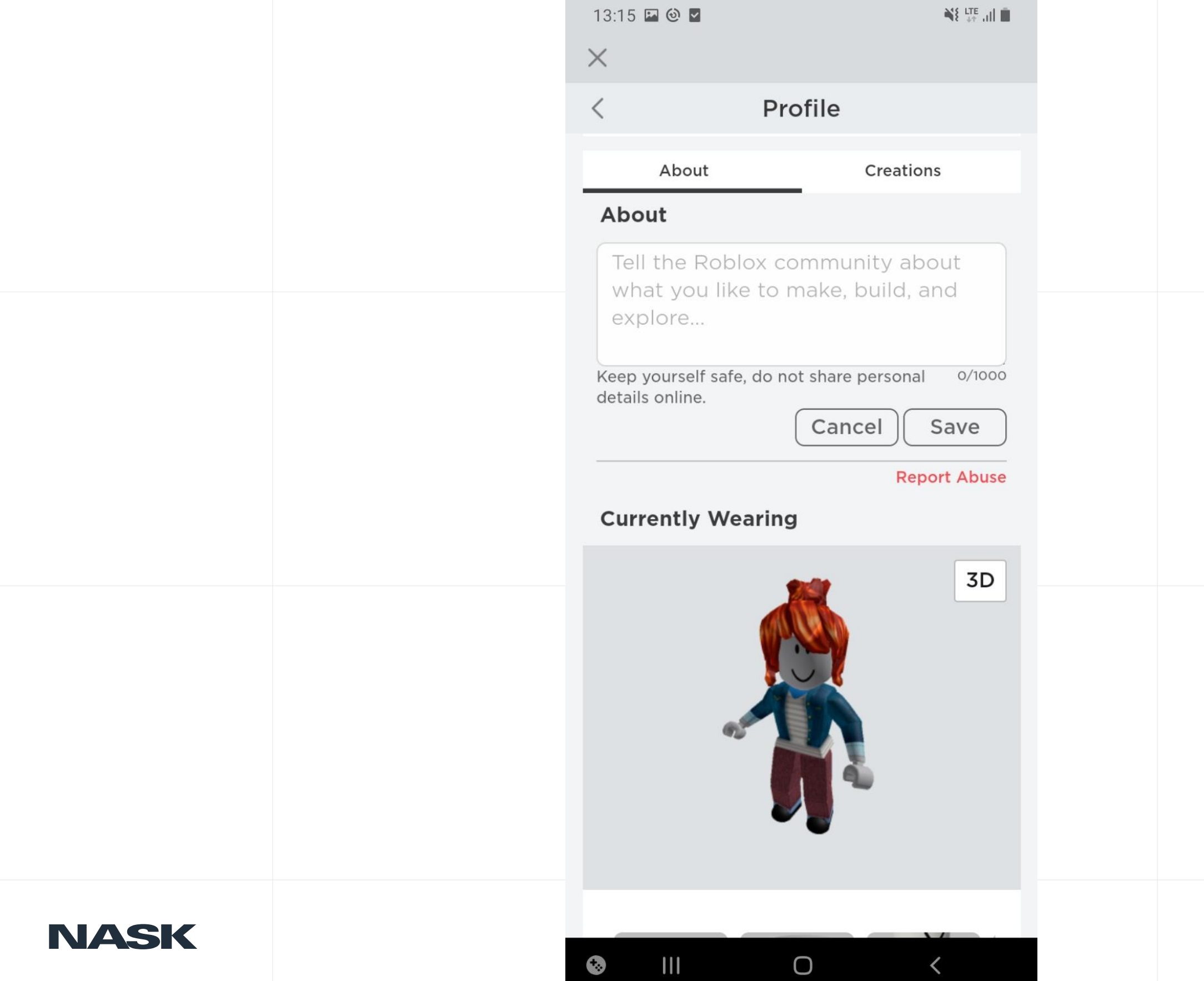

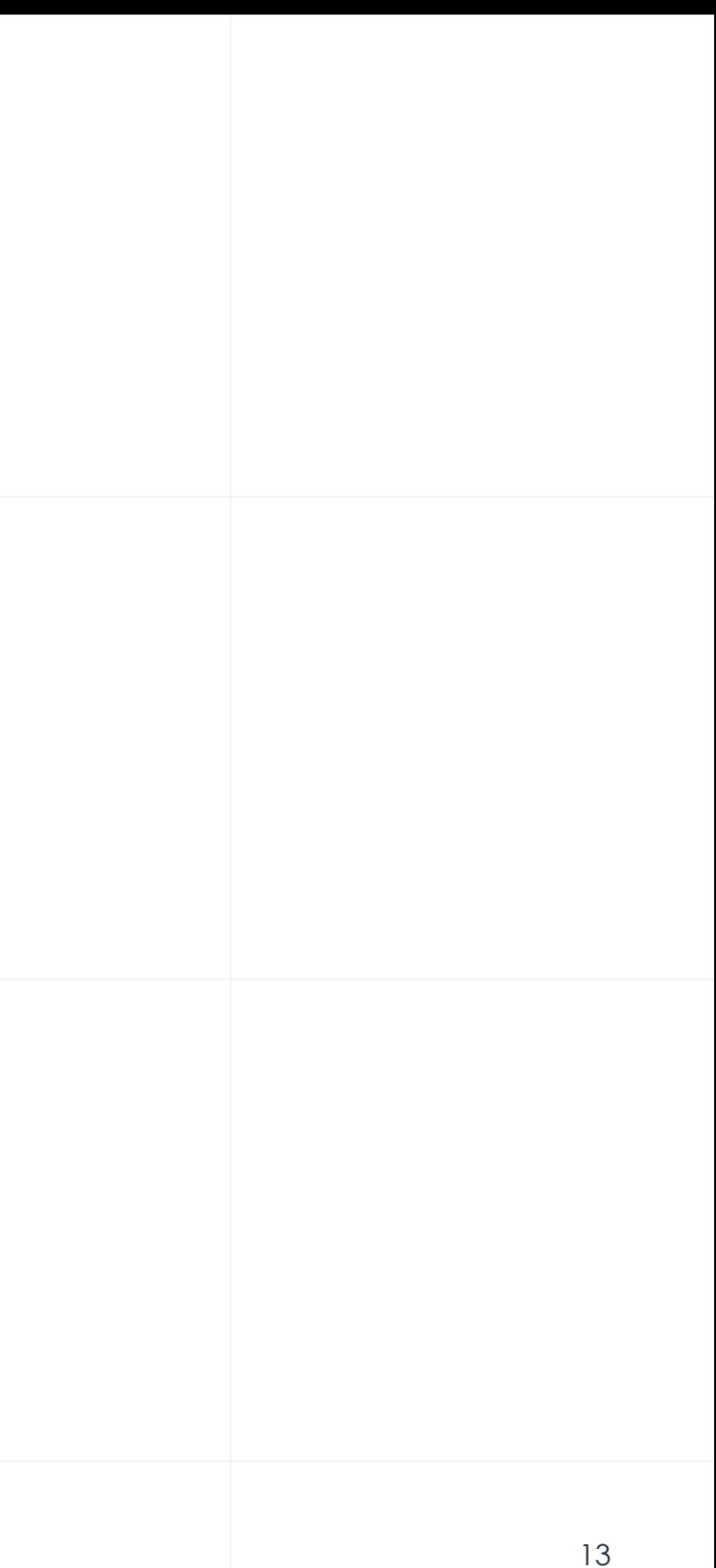

## **Zgłoś grę lub użytkownika w grze**

Użyj funkcji "Zgłoś nadużycie w grze", aby zgłosić konkretny czat lub inną zawartość, która narusza zasady. Funkcja wysyła informacje bezpośrednio do moderatorów i pozwala im zobaczyć co robi inny użytkownik.

Następnie wybierz w menu przycisk znajdujący się w lewym górnym rogu ekranu.

Wybierz ikonę flagi znajdującą się obok nazwy użytkownika lub wybierz zakładkę "Zgłoś" u góry menu. Następnie wybierz menu rozwijane Rodzaj nadużycia i znajdź nieodpowiednie działanie. Dodatkowe Szczegóły można wpisać w polu Krótki opis. Wybierz Prześlij.

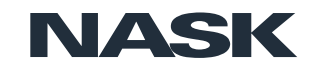

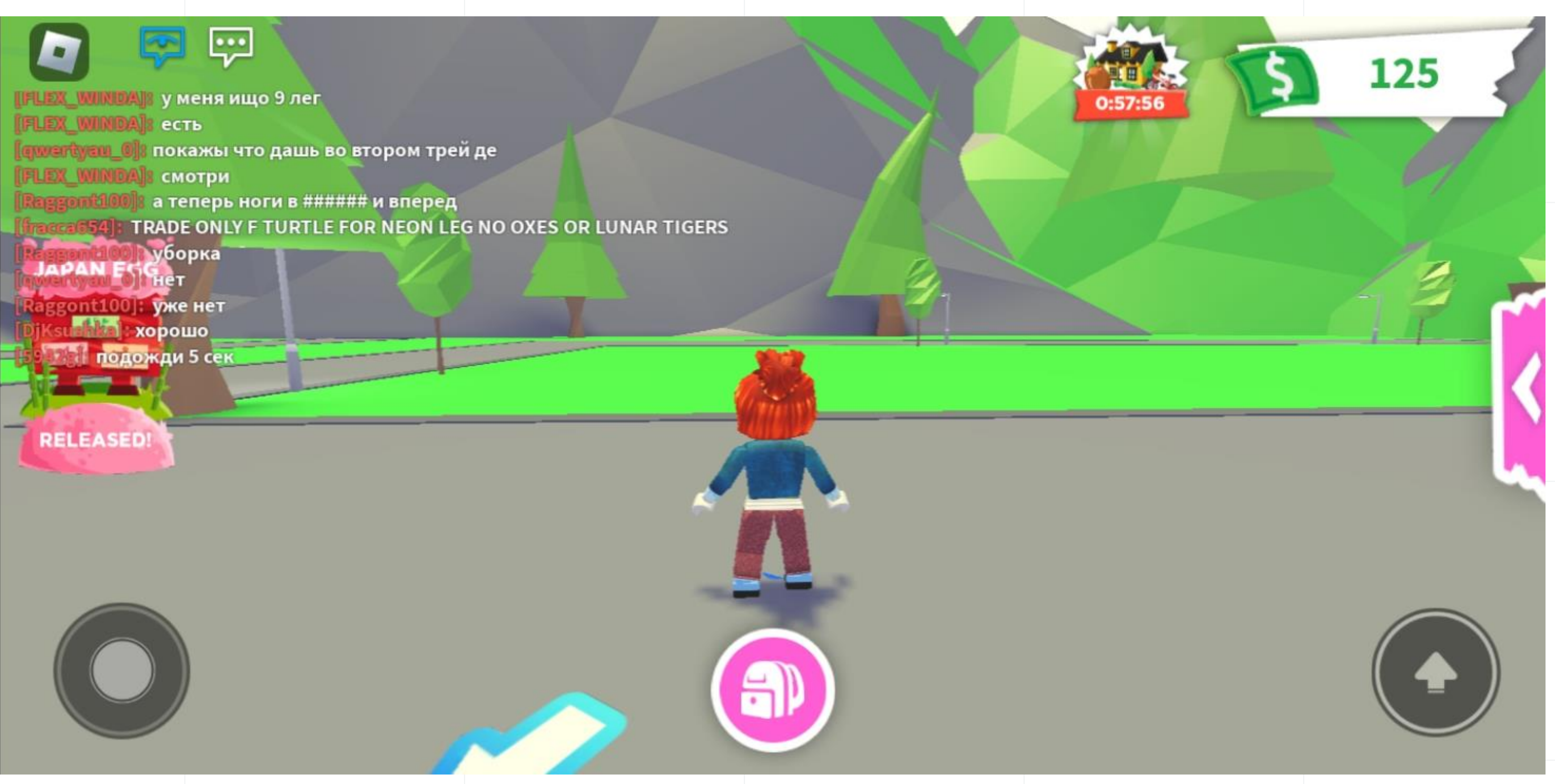

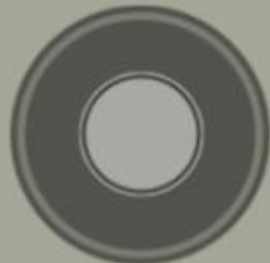

![](_page_14_Picture_3.jpeg)

![](_page_15_Picture_0.jpeg)

![](_page_16_Figure_0.jpeg)

## Zgłoś "doświadczenie"

Aby zgłosić całość jakiegoś pokoju/"doświadczenia" należy kliknąć w ikonę w lewym górnym rogu oraz wybrać "report" i opisać co jest powodem zgłoszenia.

![](_page_17_Picture_2.jpeg)

![](_page_18_Figure_0.jpeg)

**NASK** 

![](_page_19_Picture_94.jpeg)

Someone chats with me

I receive a private message

A friend invites me to an experience

Mobile push notifications for this device.

## **NASK**

Ustawienia Powiadomień

 $\mathbf{III}$ 

 $\bullet$ 

 $\mathbf{A}^{\text{CE}}_{\text{eff}}$  all  $\mathbf{B}$ 

## fications

## m

tream. Click the notifications ew these notifications.

quest

ny friend request

essage

tifications

comes available

ny group join request

to an experience

ication type, we won't send as of that type.

![](_page_19_Picture_19.jpeg)

devices' home screens. You from the Roblox app.

quest

ny friend request

![](_page_20_Picture_0.jpeg)

Instagram oferuje szereg funkcji, które pomagają użytkownikowi określić kto może oglądać jego profil i materiały w nim zawarte. Instagram zawiera również funkcję zgłaszania treści niewłaściwych, czyli takich które łamią regulamin, są nielegalne lub w jakiś inny sposób szkodliwe.

Funkcje ograniczania oraz zgłaszania dotyczą: rozmów/rozmówców, niewłaściwych treści (contentu), kradzieży tożsamości/podszywania się, cyberprzemocy itp.

![](_page_20_Picture_3.jpeg)

## **Ważne - zakładając konto wybieraj opcję "konto prywatne"!**

Prywatne konto pozwala na ukrycie treści zamieszczanych przez nas przed osobami, których nie znamy. Osoby chcące widzieć nasz content najpierw muszą poprosić o naszą zgodę na "obserwowanie" i wysyłanie wiadomości, ogranicza to kontakt z niewłaściwymi osobami oraz pozwala na dokonanie wyboru kto może się z nami/dzieckiem kontaktować

2. wejdź w (trzy poziome belki/kropki w prawym górnym rogu ekranu, "Ustawienia", a następnie "Prywatność". U góry w obszarze Prywatność konta dotknij przełącznika, aby zmienia kolor na niebieski.

![](_page_21_Picture_5.jpeg)

## **Jak ustawić swoje konto na prywatne:**

1. na ekranie głównym dotknij swoje zdjęcie profilowe w prawym dolnym rogu, aby przejść do swojego profilu. Następnie dotknij 3 poziome linie w prawym górnym rogu.

![](_page_22_Picture_0.jpeg)

![](_page_22_Picture_32.jpeg)

## **Zgłaszanie treści lub profili**

Aby zgłosić wpis: 1. dotknij prawy górny róg posta użytkownika.

2. dotknij "Zgłoś".

Wybierz odpowiedni powód przesłania zgłoszenia. Możesz również zablokować tego użytkownika w ty celu dotknij prawy górny róg posta użytkownika następnie wybierz "blokowanie", "ograniczanie" lub "zaprzestanie obserwowania" użytkownika.

Zgłoś użytkownika: 1. przejdź do jego profilu, dotykając jego nazwę użytkownika.

2. wybierz 3 kropki w prawym górnym rogu i dotknij Zgłoś… a następnie Zgłoś konto.

Następnie wybierz powód przesłania zgłoszenia.

Zgłoszenie jest anonimowe. Możesz również użyć tego formularza na Instagramie, aby złożyć zgłoszenie o znęcaniu się lub molestowaniu. Kiedy zgłoszenie na Instagramie zostanie przeanalizowane przez moderatorów podejmą oni działania.

Jeśli ktoś jest w bezpośrednim niebezpieczeństwie skontaktuj się z policją lub innymi instytucjami.

![](_page_23_Picture_9.jpeg)

![](_page_24_Picture_0.jpeg)

 $\bullet$ 

![](_page_24_Picture_29.jpeg)

 $\Box$ 

**NASK** 

## **Blokowanie użytkowników**

Blokowanie użytkowników powoduje, że nie widzisz przesłanych przez nich wiadomości oraz uniemożliwia to im znalezienie Twojego profilu lub jego treści na Instagramie. Użytkownicy nie otrzymują informacji, że zostali zablokowani.

Aby dodać użytkownika do listy zablokowanych użytkowników: Krok 1. przejdź do swojego profilu -> Ustawienia -> Prywatność. Przewiń do "Połączenia" i wejdź w Zablokowane konta.

Aby zablokować użytkownika: Krok 1. wejdź na profil użytkownika, którego chcesz zablokować. Krok 2. w prawym górnym rogu rogu, dotknij 3 kropek i Zablokuj. Zostaniesz zapytany, czy chcesz zablokować konto i wszelkie inne utworzone przez nich lub tylko to konto. Dostępna jest również opcja Blokuj i Zgłoś.

Krok 2. w tym miejscu możesz również odblokować każdego zablokowanego użytkownika oraz dodać inne konta do zablokowanych. W tym celu dotknij + w prawym górnym rogu, aby dodać kolejnego użytkownika. Wyszukaj nazwę użytkownika i dotknij Zablokuj.

![](_page_25_Picture_5.jpeg)

![](_page_26_Picture_0.jpeg)

**NASK** 

**B** Pliki cookie

## $\frac{1}{2}$   $\frac{1}{2}$   $\frac{1}{2}$   $\frac{1}{2}$   $\frac{1}{2}$   $\frac{1}{2}$   $\frac{1}{2}$   $\frac{1}{2}$   $\frac{1}{2}$   $\frac{1}{2}$

## Obserwowane osoby

## **Ogranicz użytkowników**

Ograniczenia dla tymczasowo niechcianych komentarzy i wiadomości. Aby tymczasowo ograniczyć użytkowników:

Krok 1. przejdź do:

Twój profil > Ustawienia > Prywatność > Limity. Kliknij "dalej".

Krok 2. wybierz, kogo chcesz ograniczyć i na jak długo.

Możesz ograniczyć konta, które Cię nie obserwują, a także obserwujących. Następnie możesz ustawić limit czasu od 1 dnia do 4 tygodnie.

Stuknij **Włącz**. Aby uniemożliwić innym użytkownikom kontakt z Tobą, zablokuj lub ograniczyć swoje konta.

![](_page_27_Picture_7.jpeg)

14:04 必 回

 $\frac{1}{2}$   $\frac{1}{2}$   $\frac{1}{2}$   $\frac{1}{2}$   $\frac{1}{2}$   $\frac{1}{2}$   $\frac{1}{2}$   $\frac{1}{2}$   $\frac{1}{2}$   $\frac{1}{2}$ 

**Limity**  $\leftarrow$ 

![](_page_28_Picture_3.jpeg)

## Ograniczenie niepożądanych interakcji

Jeśli doświadczasz nękania, możesz tymczasowo<br>ograniczyć niepożądane komentarze i wiadomości.<br>Ograniczenie jest podobne do blokowania, przy czym<br>pomaga radzić sobie z przypadkami nękania na poziomie grup, a nie tylko osób.

![](_page_28_Picture_6.jpeg)

![](_page_28_Picture_7.jpeg)

 $\Omega$  Ograniczone komentarze i wiadomości zostaną<br>ukryte, chyba że je zatwierdzisz.

![](_page_28_Picture_9.jpeg)

O Nie wpłynie to na zasięg w Aktualnościach i na<br>
C karcie Eksploruj.

**Dalej** 

 $\bullet$ 

![](_page_28_Picture_12.jpeg)

![](_page_28_Picture_68.jpeg)

## **Przestań obserwować kogoś**

Aby przestać obserwować kogoś z poziomu jego profilu: Krok 1. przejdź do swojego profilu, dotykając jego nazwy użytkownika w "obserwowanych" lub wyszukując ich.

Istnieje wiele sposobów, aby przestać obserwować użytkownika. Aby przestać obserwować kogoś z poziomu jego wpisu: Krok 1. dotknij 3 kropki w prawym górnym rogu ich postu i wybierz Przestań obserwować.

Krok 2. dotknij Obserwowane w prawym górnym rogu i przewiń lub wyszukaj dla konkretnego użytkownika, którego chcesz przestać obserwować. Stuknij (odkliknij) "Obserwowane" obok ich nazwy i przestań obserwować.

![](_page_29_Picture_6.jpeg)

Krok 1. wejdź w swój profil

zdjęcie w prawym dolnym rogu, aby przejść do swojego profilu.

## **Filtruj i ukrywaj komentarze**

Poza opcją wyłączania komentarzy lub blokowaniem użytkowników, możesz także tak skonfigurować filtry, aby ukrywać nieodpowiednie lub obraźliwe komentarze.

Aby filtrować komentarze: Krok 1. przejdź do swojego profilu i wybierz "Ustawienia".

Krok 2. dotknij "Prywatność", a następnie **"Ukryte słowa**". Krok 3. przełącz "Ukryj Komentarze" dotyczące filtrowania i ukrywania potencjalnie obraźliwych komentarzy automatycznie. Przełącz zaawansowane filtrowanie.

Aby ukryć wybrane słowa lub frazy, które mogą być szkodliwe lub nieodpowiednie: na tej samej stronie jak powyżej, przewiń w sekcji "Niestandardowe słowa i zwroty". Dotknij Zarządzaj niestandardowymi słowami i zwortami, aby dodać te słowa i frazy do swojej listy. Możesz włączyć Ukryj komentarze i "Ukryj prośby o zgodę na otrzymywanie" wiadomości, co spowoduje ukrycie treści, które zawiera ustawione (wskazane) słowa lub frazy.

![](_page_30_Picture_5.jpeg)

![](_page_31_Picture_0.jpeg)

Komentarze zawierające słowa z listy niestandardowej oraz podobne słowa o błędnej pisowni zostaną ukryte.

![](_page_31_Picture_51.jpeg)

 $\bullet$ 

 $\blacksquare$ 

![](_page_31_Picture_2.jpeg)

Wybierz, kto może wyświetlać, odpowiadać i dzielić się, "repostować", twoje wpisy.

Krok 1. w ustawieniach prywatności i dotknij opcji "Mentions". Krok 2. Zezwalaj na wzmianki od.....pojawią się opcje do wyboru: wszyscy, osoby które obserwujesz, nikt

Z dostępnych opcji jest również ograniczania notyfikacji – powiadomień oraz zarządzanie czasem spędzonym w aplikacji

![](_page_32_Picture_3.jpeg)

![](_page_33_Picture_0.jpeg)

![](_page_33_Picture_19.jpeg)

## **Zarządzaj czasem spędzonym w aplikacji**

Aby ograniczyć ilość czasu spędzanego na platformie, możesz ustawić przypomnienia i ograniczenia w aplikacji. Aby ustawić limity czasu ekranu:

Krok 1. przejdź do swojego profilu i dotknij 3 poziomych linii w prawym górnym rogu. Kliknij Twoja aktywność.

Krok 2. dotknij "Poświęcony czas". Tutaj możesz ustawić przypomnienia o przerwach, ustawić dzienne limity użytkowania lub sprawdzić ustawienia powiadomień. Będziesz otrzymywać wiadomości i przypomnienia z Instagrama do przerwy.

![](_page_34_Picture_4.jpeg)

![](_page_35_Picture_66.jpeg)

 $\times$ 

෯

 $\odot$ 

## $\infty$ Meta Nadzór na Instagramie

- Podopieczni mogą zezwolić opiekunowi na nadzorowanie ich kont na Instagramie, zapewnianie dodatkowego wsparcia i pomaganie w odpowiednim wykorzystaniu czasu.
	- Opiekunowie lub podopieczni mogą w każdej chwili cofnąć nadzór. Jest on automatycznie usuwany po ukończeniu 18 lat przez podopiecznego.
	- Nadzór to nowa funkcja, która będzie rozbudowywana o nowe możliwości. Dowiedz się więcej o nadzorze

## Dalej

Jeśli jesteś nastolatkiem, zaktualizuj swoją datę urodzenia.

 $\bullet$ 

 $\Box$ 

# TikTok

Co możesz ograniczyć?

Rozmowy, cyberprzemoc, niewłaściwe materiały, prywatność, kradzież tożsamości, udostępnianie lokalizacji

Parowanie rodziny

TikTok pozwala na dostosowanie ustawień prywatności przez dziecko i rodzica dopasowujące je do ich potrzeb.

Najpierw należy sparować w aplikacji konto rodzica i dziecka

Krok 1. wejdź na profil i stuknij w trzy paski widoczne w prawym górnym rogu ekranu -> ustawienia i prywatność -> Parowanie rodziny i podążaj za instrukcjami na ekranie

![](_page_36_Picture_7.jpeg)

![](_page_37_Picture_175.jpeg)

 $\frac{1}{2}$   $\frac{1}{2}$   $\frac{1}{2}$ 

## 14:18 必

 $\leftarrow$ 

![](_page_37_Picture_4.jpeg)

## TikTok przyjazny dla rodzin

Opcje Parowania rodziny dają Ci możliwość kontrolowania ustawień Twoich nastoletnich dzieci na TikTok, aby mogły bezpieczniej korzystać z serwisu.

- Ğ. Możesz ograniczyć czas, który Twoje nastoletnie dziecko będzie mogło spędzać na TikTok
- $\triangle$ Możesz wybrać, komu wolno przesyłać wiadomości podopiecznemu
- Możesz zarządzać ustawieniami  $\circlearrowright$ prywatności i bezpieczeństwa Twojego nastoletniego dziecka
- Wybierz rodzaj konta, jakie może mieć  $\bigcap$ Twoje nastoletnie dziecko - prywatne czy publiczne

Kontynuuj

 $\bigcirc$ 

![](_page_37_Picture_176.jpeg)

 $\odot$ 

**STEP** 

## **NASK**

 $\frac{1}{2}$   $\frac{1}{2}$   $\frac{1}{2}$ 

 $\blacktriangleleft$ 

## **Dobrostan cyfrowy, zarządzanie czasem spędzonym w aplikacji**

Opcja pozwala na ustawienie czasu korzystania z aplikacji. Po upływie określonego czasu konieczne będzie użycie specjalnego kodu PIN do dalszego korzystania z apki.

Krok 1. wejdź na profil i stuknij w trzy paski widoczne w prawym górnym rogu ekranu -> ustawienia i prywatność- >cyfrowy dobrostan -> pojawią się możliwości ustawienia czasu korzystania

Ograniczanie nieodpowiednich treści

Możesz również ograniczyć treści nieodpowiednie

Krok 1. wejdź na profil i stuknij w trzy paski widoczne w prawym górnym rogu ekranu -> ustawienia i prywatność-> Preferencje dot. Treści -> tryb ograniczony

![](_page_38_Picture_6.jpeg)

![](_page_39_Picture_31.jpeg)

 $\bigotimes_{i=1}^{\lfloor T \mathbb{E} + 1 \rfloor} \prod_{i=1}^{\infty}$ 

## łączony

ı widzów. i film w trybie omóc nam

ie w

# **Konto prywatne**

Nawet przy ustawieniu konta na prywatne widoczne dla wszystkich użytkowników będzie zdjęcie profilowe, BIO i nazwa użytkownika. Warto być uważnym i nie zawierać w tym miejscu żadnych wrażliwych danych.

Krok 1. wejdź na profil i stuknij w trzy paski widoczne w prawym górnym rogu ekranu -> ustawienia i prywatność- >prywatność

Należy kliknąć na pasek przy Konto prywatne – powinien być zielony jeśli chcemy włączyć tę funkcję

![](_page_40_Picture_4.jpeg)

![](_page_41_Picture_8.jpeg)

![](_page_41_Picture_1.jpeg)

![](_page_41_Picture_9.jpeg)

## **Zarządzaj komentarzami przy twoich video**

Możesz ustawiać osobne ustawienia komentarzy przy każdym dodanym video.

Idź do video -> kliknij w trzy paski w prawej górnej części ekranu -> ustawienia prywatności-> to może zobaczyć-> wybierz ustawienie prywatności, które cię interesuje

Filtrowanie komentarzy

Jeśli wybierzesz filtruj wszystkie komentarze, każdy komentarz będzie wymagał twojej akceptacji przez publikacją

Idź na swój profil, wejdź w trzy kreski z prawej górnej części ekranu -> ustawienia prywatności-> komentarze

![](_page_42_Picture_6.jpeg)

![](_page_43_Picture_0.jpeg)

![](_page_43_Picture_1.jpeg)

![](_page_43_Picture_35.jpeg)

## **Wybierz kto może przesyłać wiadomości bezpośrednie**

Idź na swój profil, wejdź w trzy kreski z prawej górnej części ekranu -> ustawienia i prywatność->prywatność-> wiadomości bezpośrednie

## **Zgłoś treść**

Możesz zgłosić wszystkie niepokojące rzeczy na platformie, takie jak: video, komentarz, relacja na żywo, wiadomość, dźwięk, hashtag itp.

Idź na swój profil, wejdź w trzy kreski z prawej górnej części ekranu -> ustawienia i prywatność-> zgłoś problem -> wybierz co chcesz zrobić ->podążaj za instrukcjami na ekranie

![](_page_44_Picture_5.jpeg)

14:25 必

 $\frac{1}{2}$   $\frac{1}{2}$   $\frac{1}{2}$   $\frac{1}{2}$   $\frac{1}{2}$   $\frac{1}{2}$   $\frac{1}{2}$   $\frac{1}{2}$   $\frac{1}{2}$   $\frac{1}{2}$ 

 $\bigodot$ 

## $\leftarrow$ Wiadomości bezpośrednie

Kto może wysyłać Ci bezpośrednie wiadomości

Obserwujący, których Ty też obserwujesz, oraz ludzie, do których wysyłasz wiadomości

Nikt

## Preferencje dotyczące wiadomości

## Status przeczytane

Inni użytkownicy mogą zobaczyć, czy przeczytałeś(-aś) ich wiadomości. Będą mogli to sprawdzić tylko wtedy, gdy sami też włączą tę funkcję. Więcej informacji

## Przefiltrowane prośby

Wiadomości od osób, które mogą wydawać się nam podejrzane ze względu na historię ich kont, będą widoczne w przefiltrowanych prośbach, dopóki na nie nie odpowiesz. Nie będziemy powiadamiać Cię o nowych przefiltrowanych prośbach.

 $\bigcirc$ 

14:26 必  $\leftarrow$ Zgłoś problem Q Szukaj informacji o problemie Rozwiązania do samodzielnego wykorzystania Odzyskiwanie  $\mathbf \Theta$ konta **Popularne** I want to make my account sect

This phone number/email is alre

Still seeing "Not interested" vid

## **Tematy**

 $\circledR$ Account and profile

 $\mathcal{N}$  Creator tools

 $\boxed{Q}$ Feed/search/share

同 Videos and sounds

← Follow/likes/comments

 $\Box$ 

 $\odot$ 

NASK

![](_page_45_Picture_159.jpeg)

![](_page_45_Figure_22.jpeg)

![](_page_45_Picture_24.jpeg)

![](_page_45_Picture_160.jpeg)

 $\left\langle \right\rangle$ 

 $\geq$ 

 $\left\langle \right\rangle$ 

 $\mathcal{E}$ 

nask.pl

# NASK

![](_page_46_Picture_1.jpeg)

# Dziękuję za uwagę!

**oliwia.chojnacka@nask.pl**